# **WP Photo Seller - How to Create Discount Coupons**

WP Photo Seller allows you to create Coupon codes that can be redeemed by your customers at the checkout to get discounts on their purchase.

You can create **General coupons** for a fixed amount like \$10 or percentage value like 10% on the total checkout amount or **Conditionals coupons** that are only applied to the shopping cart only if they meet the conditions that you apply.

You can also control how many times a coupon should be used. You can setup a promotion start date and expiry date in advance.

### **Creating a Discount Coupon**

To allow your customers to use coupons at the checkout, you will need to "**Enable Coupons**".

Go to the Dashboard menu and navigate to **WP Photo Seller**  $\rightarrow$  Coupons.

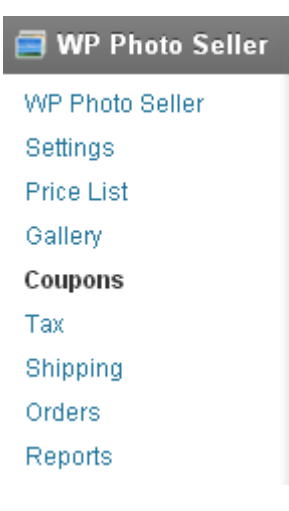

To enable coupon option at the checkout, check the "**Enable Coupons**" box at the top of the page and press "**Save Coupon Settings**".

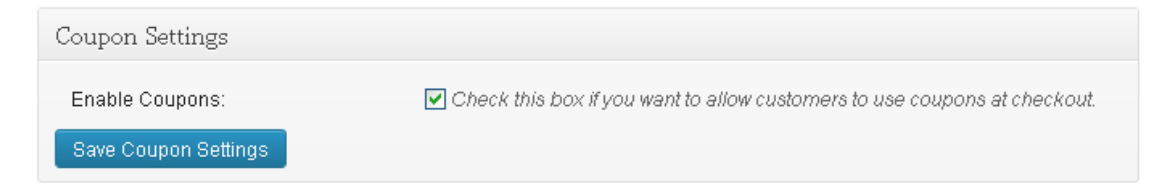

# **General Coupon**

To create General coupons you do not need to add any conditions. These coupons can be used on the shopping cart for a fixed dollar amount or a percentage value.

#### **Example:**

*You want to setup a \$10 discount coupon in advance for your first 100 customers on their purchase and the promotions will start from 1st of December till the 31st of December for a month.* 

#### Go to **WP Photo Seller Coupons Add/Edit Coupon**

- **Enter a "Coupon Code"** that you want your customers to use at the checkout.
- Enter a brief description of the coupon in "**Description**" box.
- For "**Discount type**" you can either select **Money amount** or **Percentage**. For this example select "Money amount".
- **In "Discount Value"** enter the discount amount for this example 10.
- **In "Redemption Limit"** enter 100 as you want your first 100 customers to use the coupon only so when this coupon will be used by 100 customers, it will automatically expire.
- Set the "**Start date"** to 2013/12/01 so the coupon can be only used after this date.
- Set the "**Expiry date**" to 2013/12/31 so the coupon will automatically expire on this date.
- Make the coupon "**Active**".

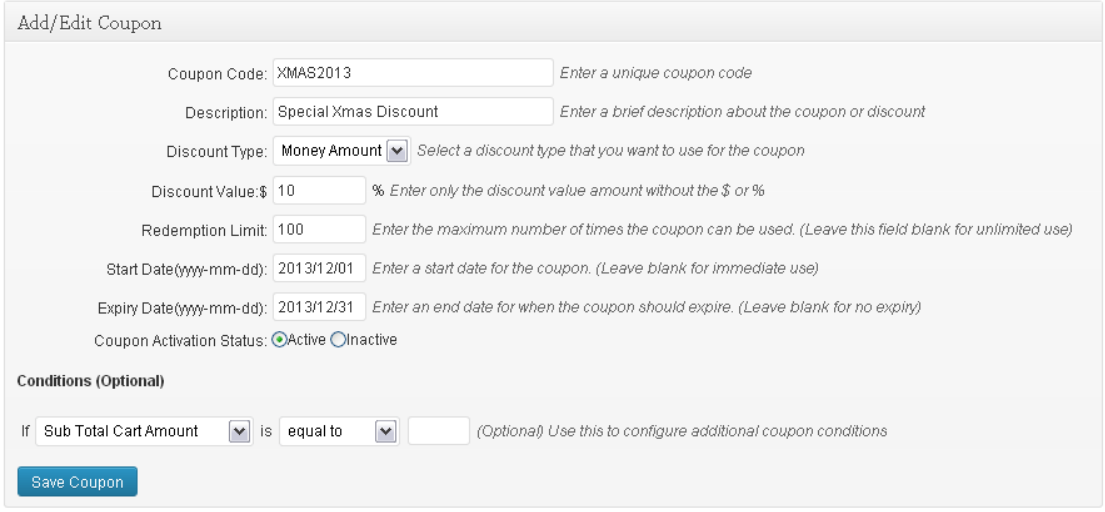

**Press "Save Coupon"** and it will appear at the bottom in your coupon list.

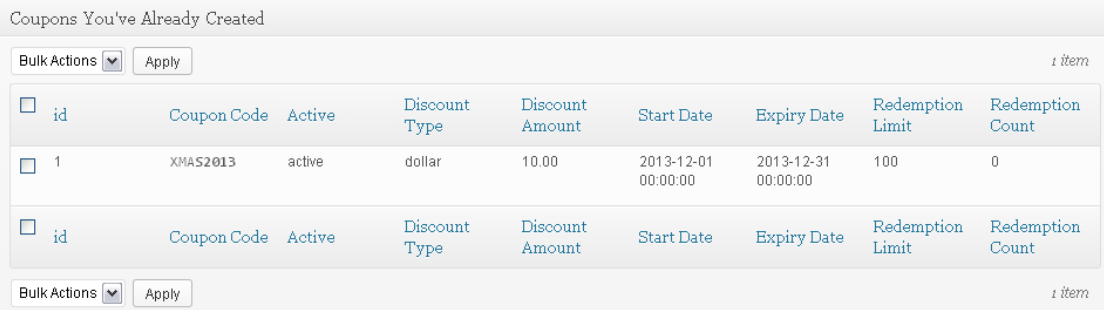

# **Conditional Coupon (Optional)**

Conditions can be applied on a General Coupon so the coupon codes can be only accepted when all the conditions are met.

#### **Example:**

*You want to setup a \$10 discount coupon in advance to your first 100 customers on their purchase and the promotions will start from 1st of December till the 31st of December for a month.* 

#### **Condition #1**

Coupon code will be only accepted if customers purchase more than 2 products

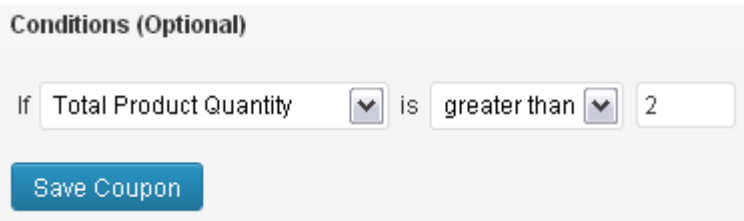

#### **Condition #2**

Coupon will be only accepted if customers purchase more than \$200 products.

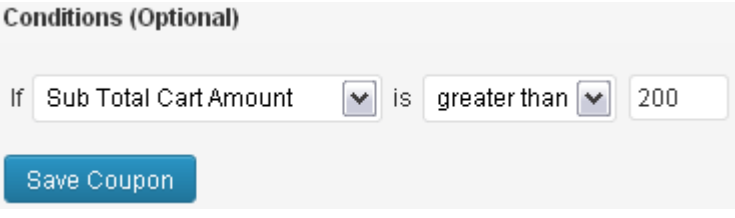